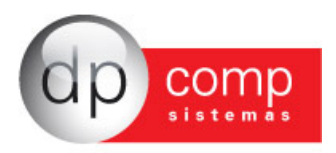

### **Manual de orientações sobre a geração e envio do arquivo de cadastramento do PIS em Lote**

A partir de 31/10/2014 a versão em papel do DCN – Documento de Cadastramento do PIS não será mais aceito. Com isso, a partir desta data, serão aceitos somente os cadastros realizados on line através do site www.caixa.gov.br/cadastronisempresa ou através do arquivo texto gerado pelo Sistema WinFolha DpComp.

## **CADASTRO NIS - em lote**

### **1. O QUE É?**

Envio de arquivo, no layout padrão definido pela CAIXA, para cadastramento do trabalhador em lote. Após dois dias úteis do recebimento do arquivo, a CAIXA devolve à Empresa o número da inscrição localizada ou atribuída, por meio de arquivo retorno no próprio Conectividade Social.

#### **2. A QUEM SE DESTINA?**

O Cadastro NIS é destinado a todos os empregadores privados inscritos no CNPJ (Cadastro Nacional da Pessoa Jurídica). Aos empregadores pessoa física que se equiparam a empresas, ou seja, cadastrados no CEI (Cadastro Específico do INSS), o cadastramento é realizado apenas nas Agências da CAIXA.

### **3. COMO OBTER ACESSO?**

Para acessar o Conectividade Social, é imprescindível que a empresa possua Certificado Digital padrão ICP-Brasil. Para mais informações, acesse http://www.certificado.caixa.gov.br.

Caso a empresa já possua acesso ao pacote básico de operações, a opção "Envio de arquivo Cadastro NIS" aparecerá automaticamente.

Nos casos de certificado digital de Pessoa Física, uma nova outorga deverá ser dada pela Pessoa Jurídica para que a opção "Envio de Arquivo Cadastro NIS" seja visualizada. Essa outorga se dá no próprio Conectividade Social.

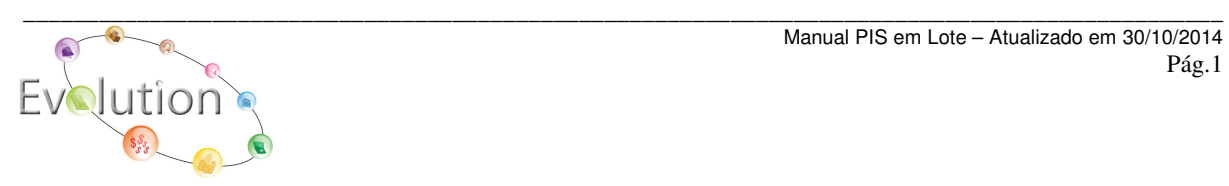

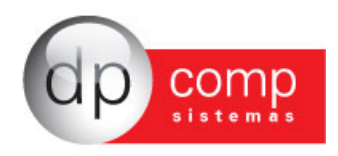

# **No Sistema WinFolha DpComp**

Em Arquivos/ Cadastros/ Funcionários/ Manutenção, criamos a opção de geração do arquivo para Cadastramento do PIS em Lote.

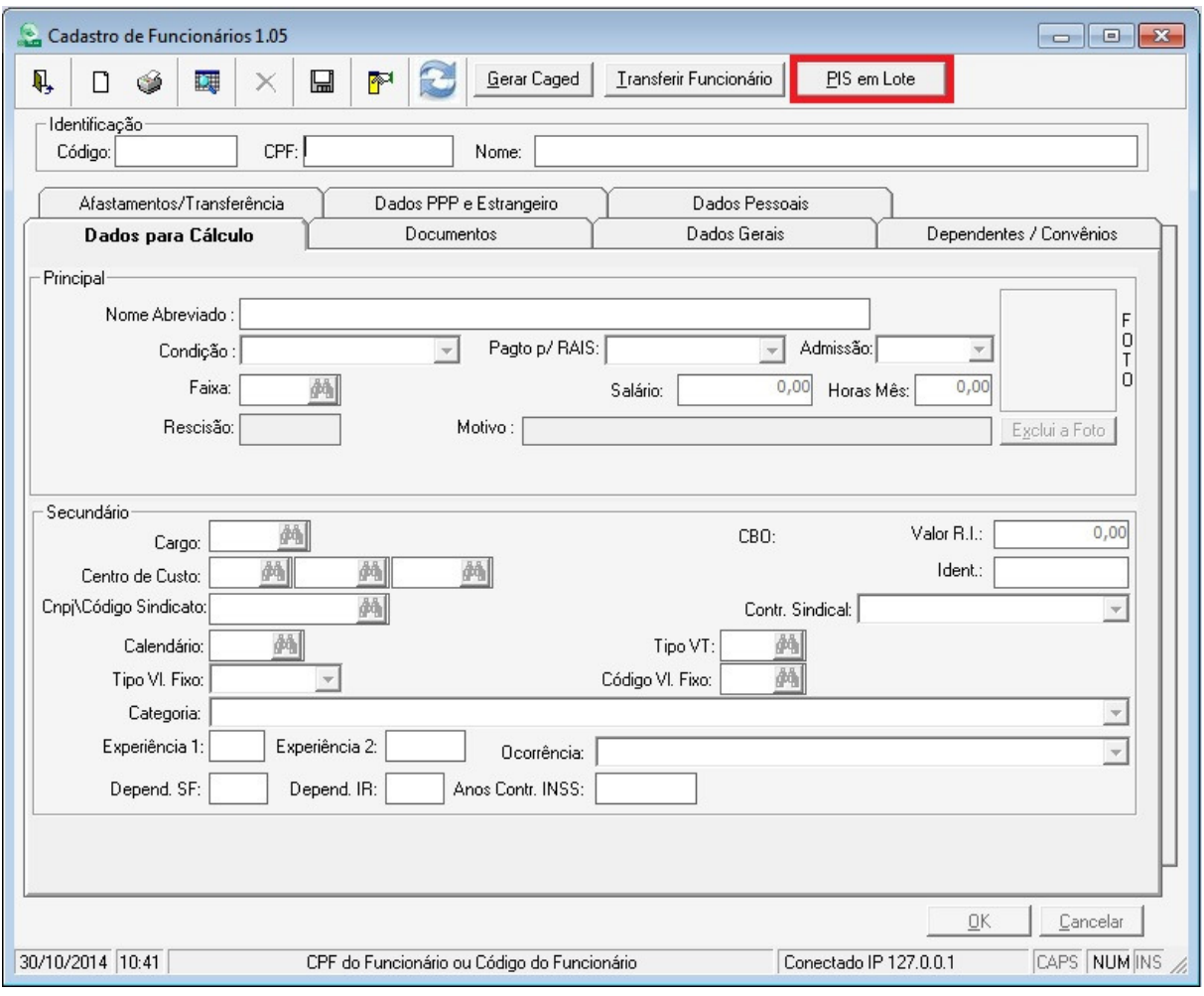

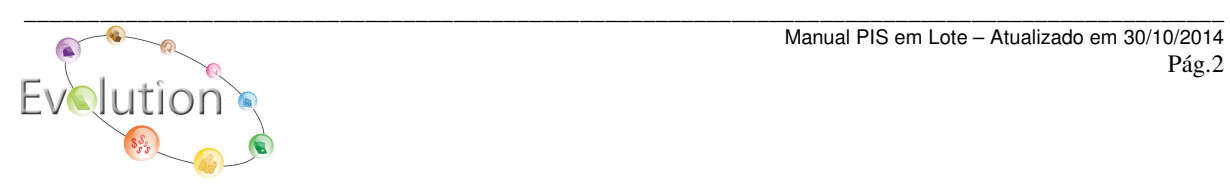

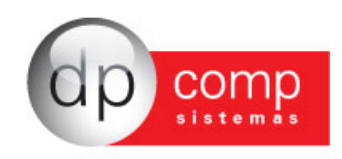

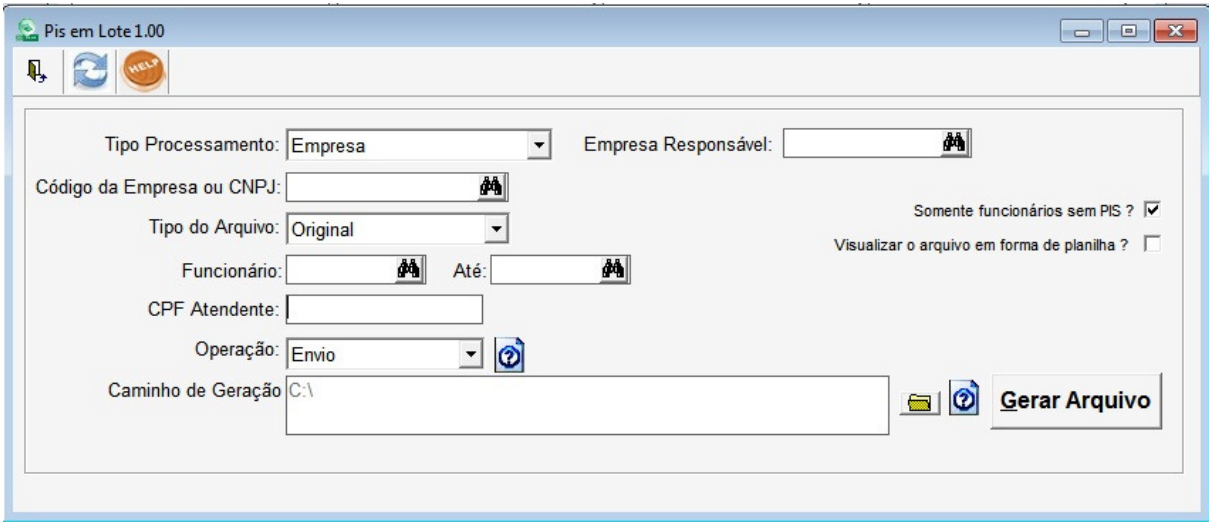

Nesta tela, temos os campos:

**Tipo Processamento** – Será indicado se o arquivo a ser gerado é somente da empresa setada ou se será gerado por grupo de empresas, empresas selecionadas ou por todas as empresas.

**Empresa Responsável** – Será indicada a empresa responsável diferente da empresa setada, quando o Escritório de Contabilidade utilizar o seu Certificado Digital para enviar as declarações das empresas. Quando o Certificado Digital que irá enviar a declaração for da empresa setada, este campo será preenchido com o código da própria empresa.

**Código da Empresa ou CNPJ** – Será preenchido quando o Tipo Processamento for igual a Empresa e será indicado o código ou CNPJ da empresa setada no topo da tela.

**Tipo do Arquivo** – Será indicado se é o primeiro envio – Original, ou se já foi enviado e está reenviando com correções – Retificadora. Vale observar que a opção Retificadora, será usada somente após o arquivo ser aceito pela Conectividade Social sem erros e caso posteriormente ao processo de cadastramento, houver a necessidade de alterar algum dado que já conste no banco de dados da Caixa.

**Funcionário** – Será indicado funcionário De – Até caso seja somente um funcionário que será enviado no arquivo ou um lote de funcionários específicos De-Até.

**CPF Atendente** – Será indicado o CPF do responsável pelo envio das informações.

**Operação** – Será indicada a opção ENVIO para envio do arquivo à Conectividade Social e RETORNO para ler o arquivo que a Conectividade envia com o resultado do processamento.

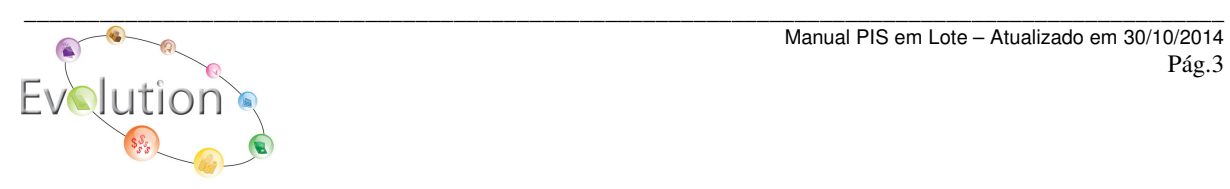

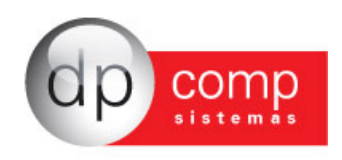

Quando indicamos a opção Retorno, o sistema irá desabilitar todos os campos e deixar habilitado somente o caminho para que possa ser indicado onde o arquivo enviado pela Conectividade Social foi salvo e após isso clicar em ler arquivo.

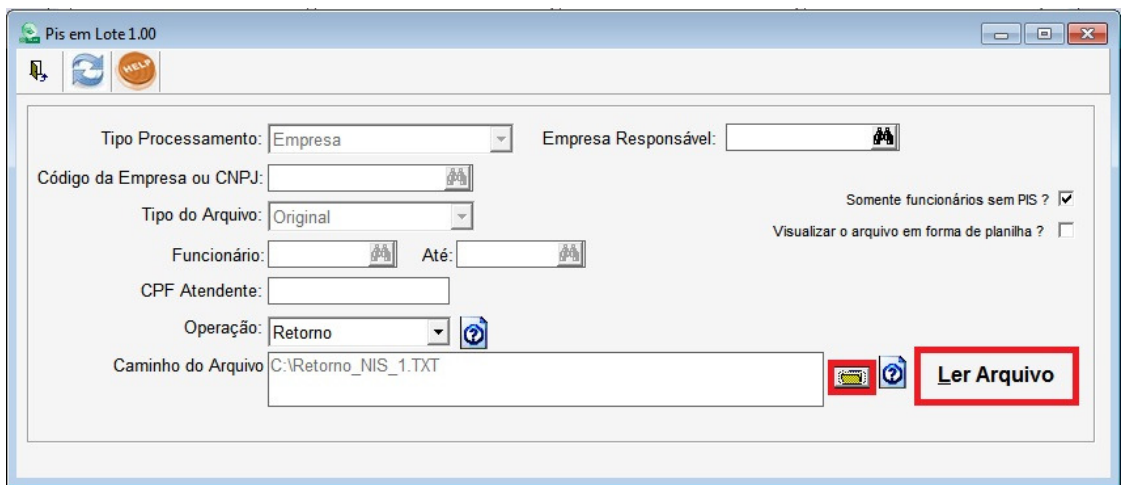

Ao término da leitura do arquivo, o sistema emitirá em tela o relatório com o resultado do processamento para que seja verificado, conforme exemplo abaixo.

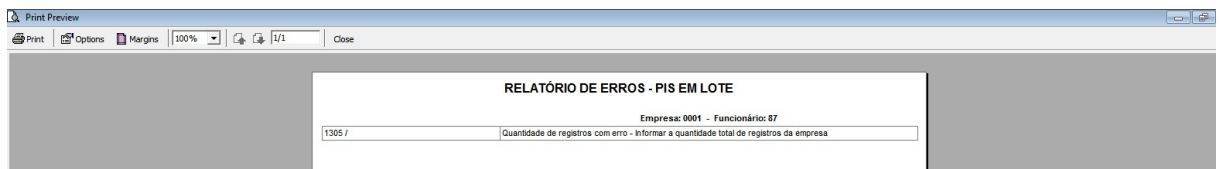

Após fechar este relatório, o sistema habilitará os botões abaixo para que o relatório possa ser listado novamente ou caso o problema seja algum dado cadastral, que o mesmo possa ser acertado através do botão validar erros.

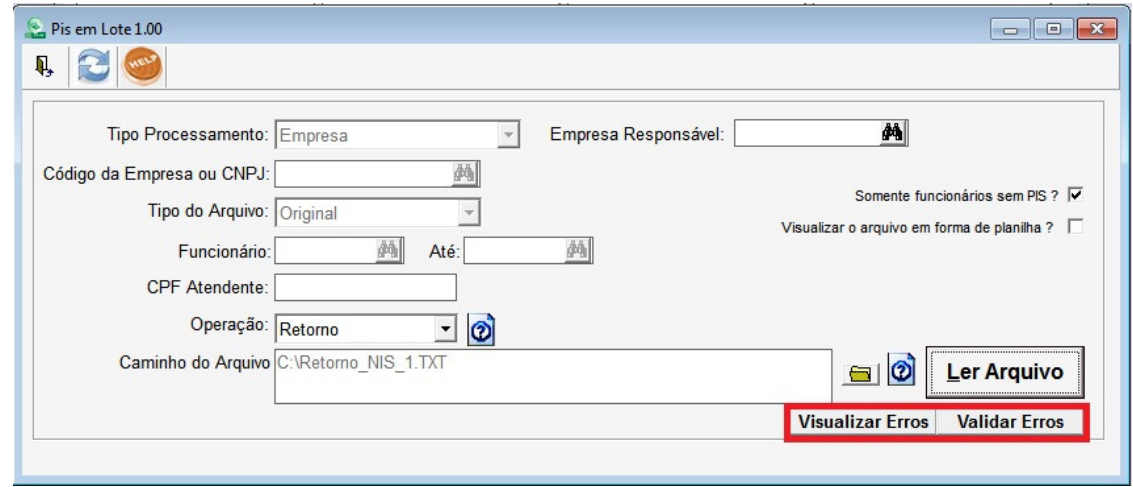

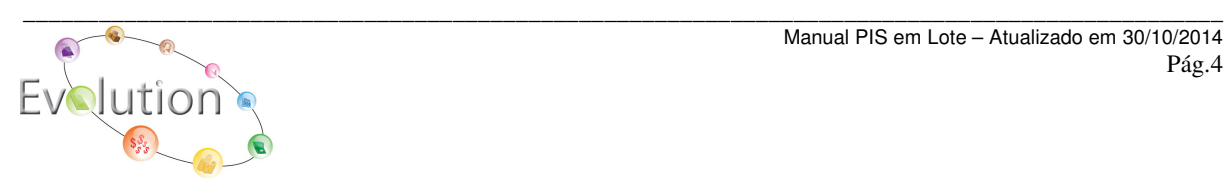

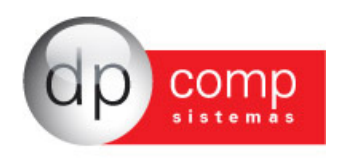

**Visualiza o arquivo em forma de Planilha?** – Será marcada está opção, caso após a geração do arquivo, desejar listar em tela os dados contidos no mesmo, conforme exemplo a seguir:

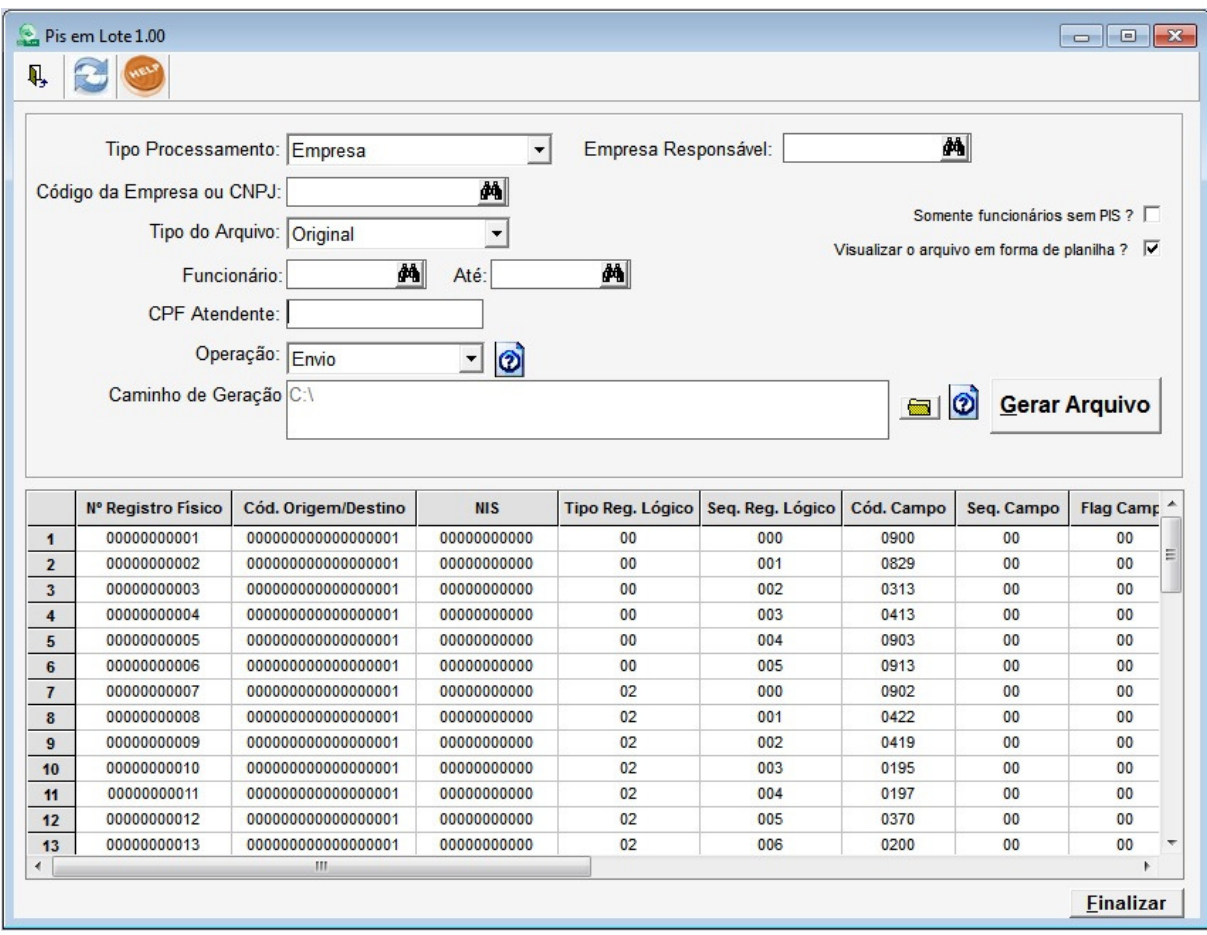

**Somente Funcionários sem PIS?** – Esta opção já vem marcada, para que possam ser gerados no arquivo apenas os funcionários que ainda não contenham o número do PIS em seu cadastro. Porém caso tenha interesse em realizar a consulta de um PIS junto a Caixa, basta desmarcar essa opção que o funcionário que já está cadastrado no PIS será gerado no arquivo.

Vale ressaltar que mesmo com a opção desmarcada, não iremos gerar os funcionários com as seguintes condições indicadas em seus cadastros:

02 – Demitido/ 04- Transferido/ 05 – Aposentado/ 07- Demitido na semana/ 10- Estagiário/ 11 - Estagiário Demitido/ 99 – Pró-labore

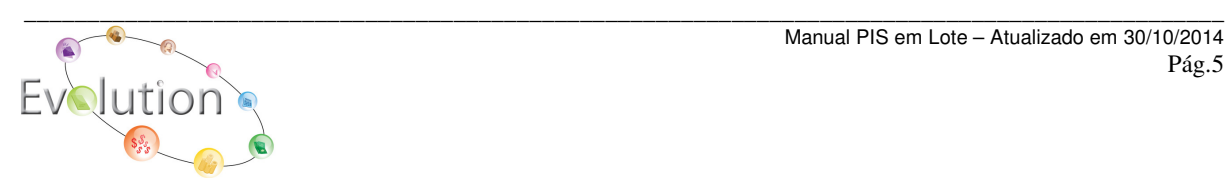

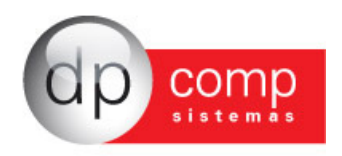

**Caminho de Geração** – Será indicado onde o arquivo gerado será salvo. Ao clicar no símbolo  $\boxed{\circled{2}}$ , ele mostra instruções sobre a composição do nome do arquivo:

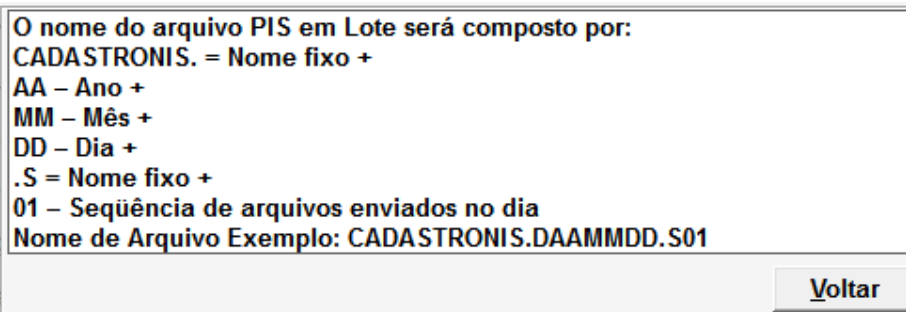

Com o arquivo gerado, vamos realizar a transmissão dele através do Conectividade Social, conforme procedimentos a seguir:

Premissas:

a) O arquivo deve estar no leiaute padrão b) O nome do arquivo deve ser CADASTRONIS.DAAMMDD.S01, onde: AA – Ano MM – Mês DD – Dia 01 – Seqüência de arquivos enviados no dia

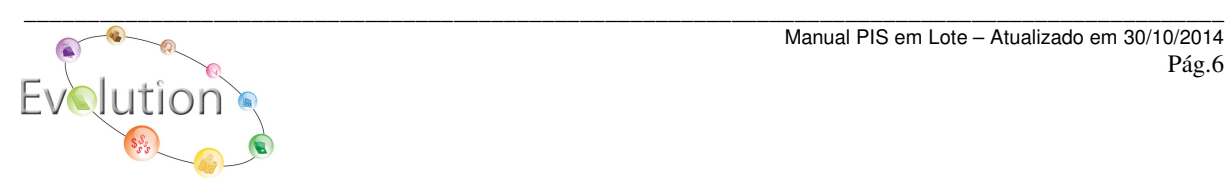

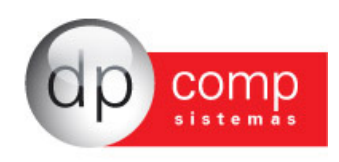

NO CONECTIVIDADE SOCIAL - https://conectividade.caixa.gov.br/

1. Caixa Postal

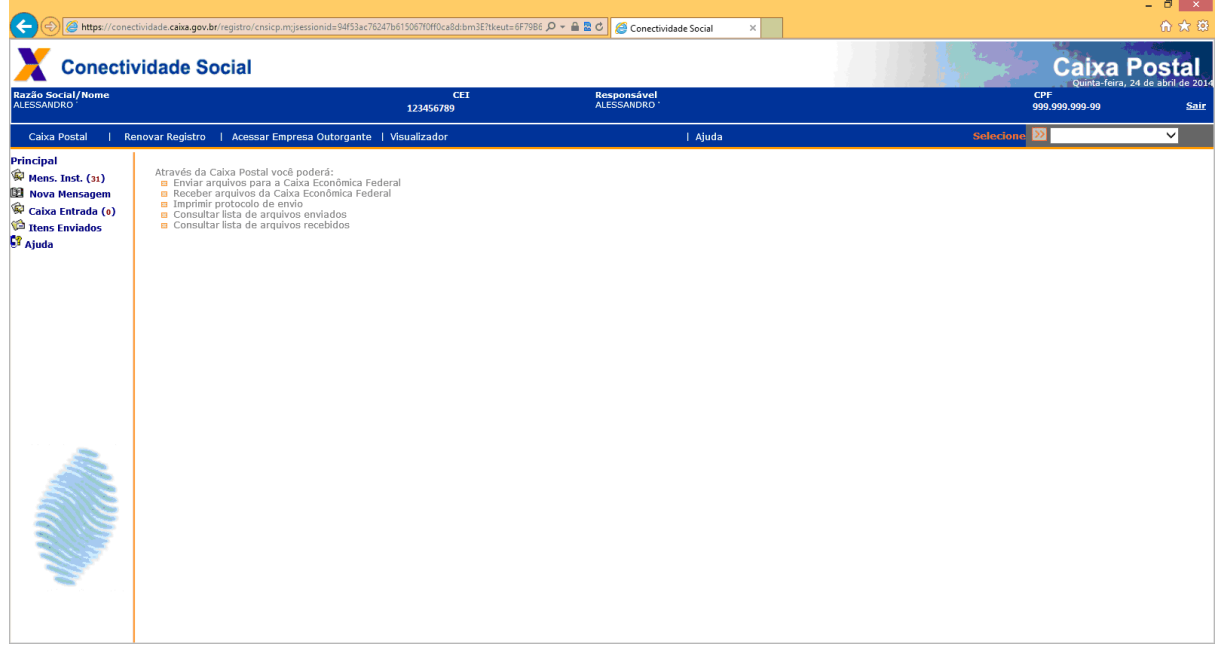

2. Nova Mensagem

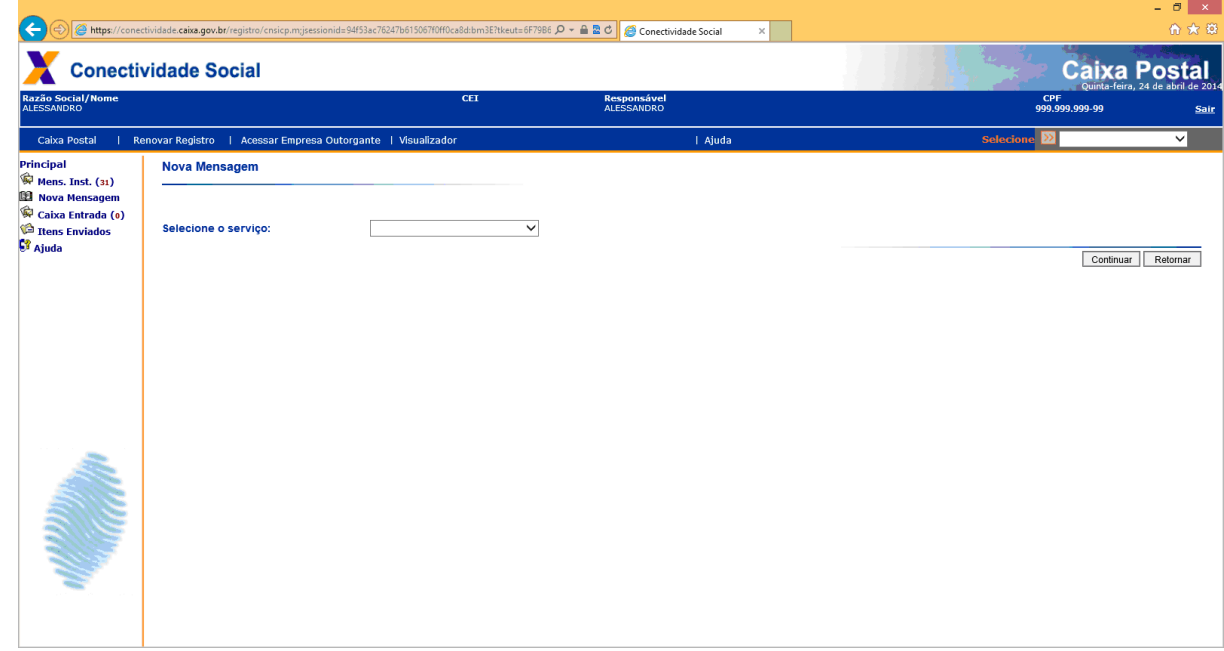

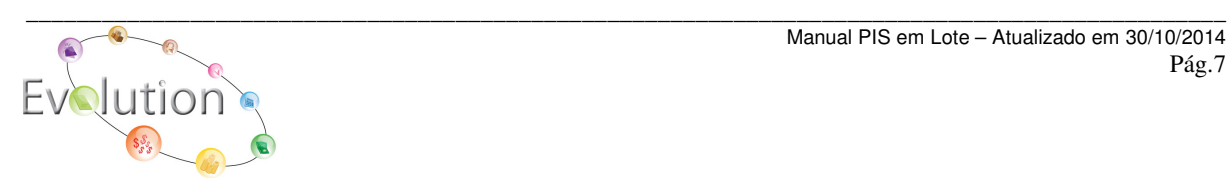

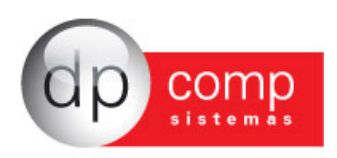

3. Selecione o serviço Envio de Arquivo Cadastro NIS e posteriormente Continuar

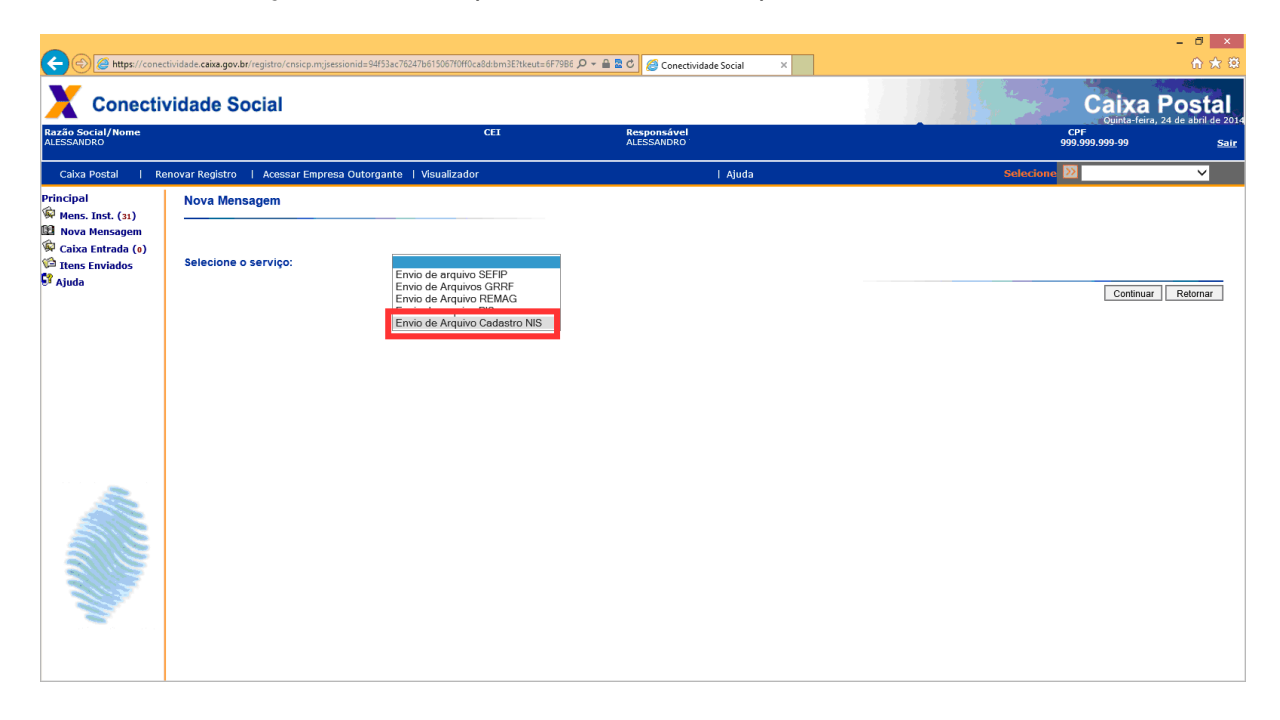

4. Escreva o nome da mensagem em NOME DA MENSAGEM e posteriormente selecione ANEXAR ARQUIVO

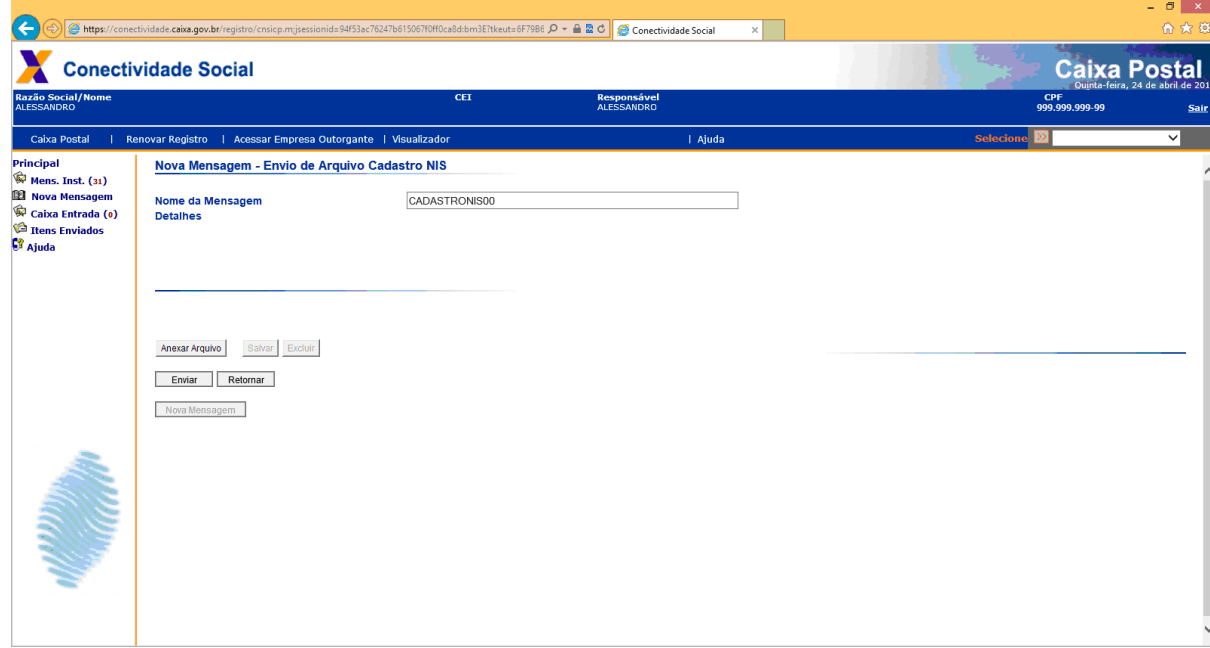

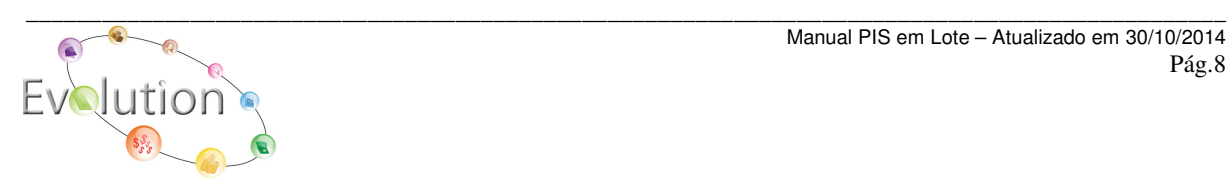

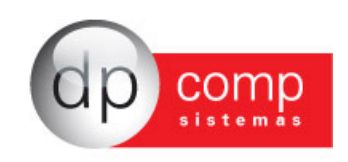

5. Salva o Arquivo

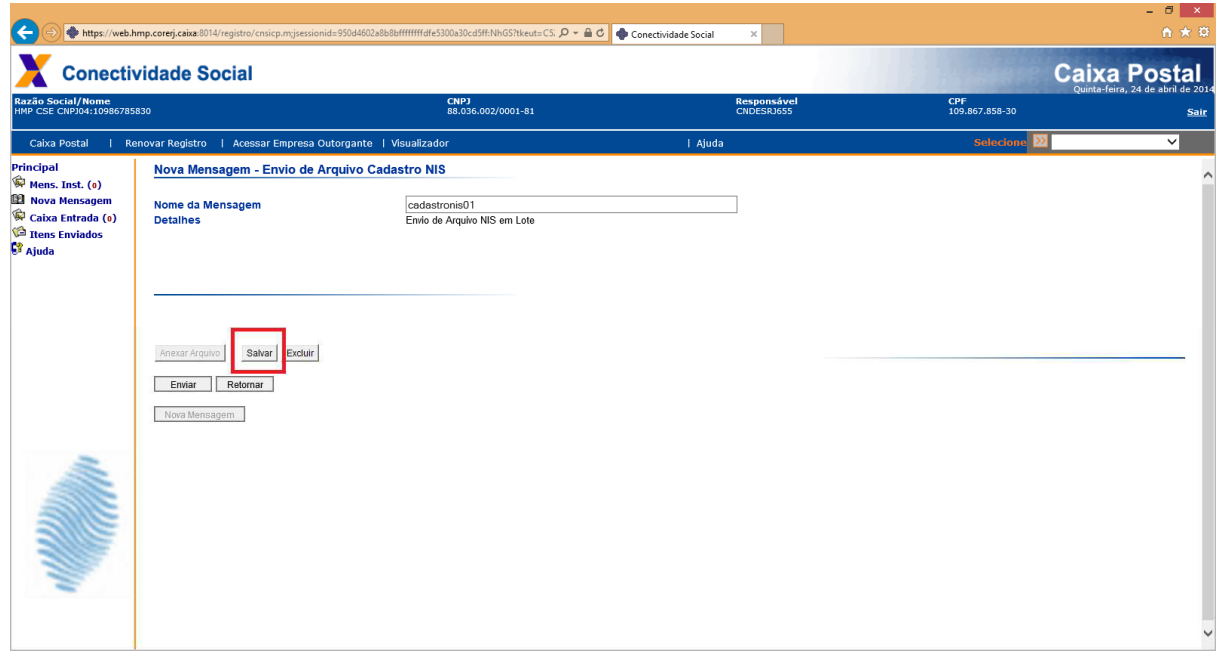

6. Mensagem com o local onde o arquivo foi salvo

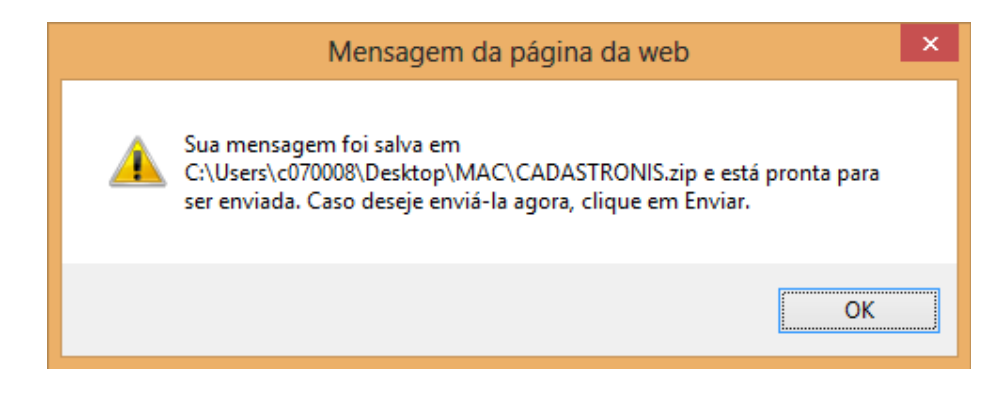

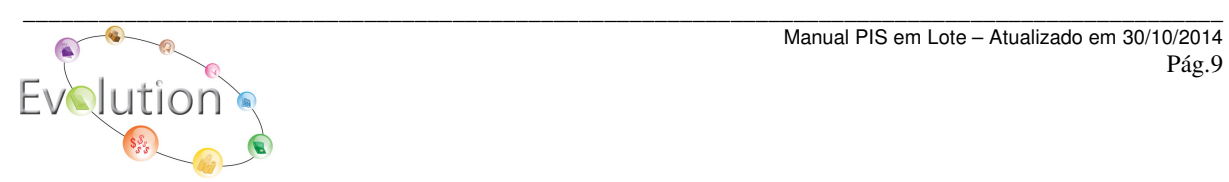

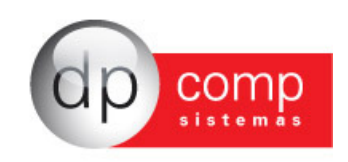

7. Envia o arquivo

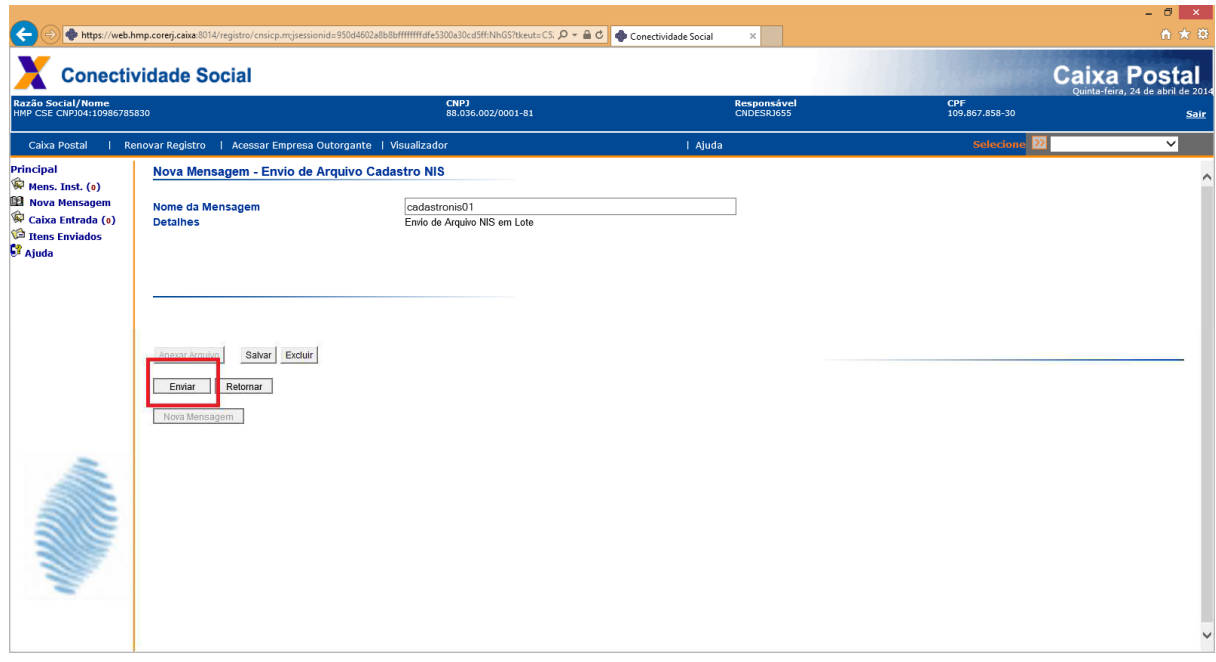

8. Para o envio do arquivo, selecione PROCURAR e localize-o. Posteriormente selecione ENVIAR novamente.

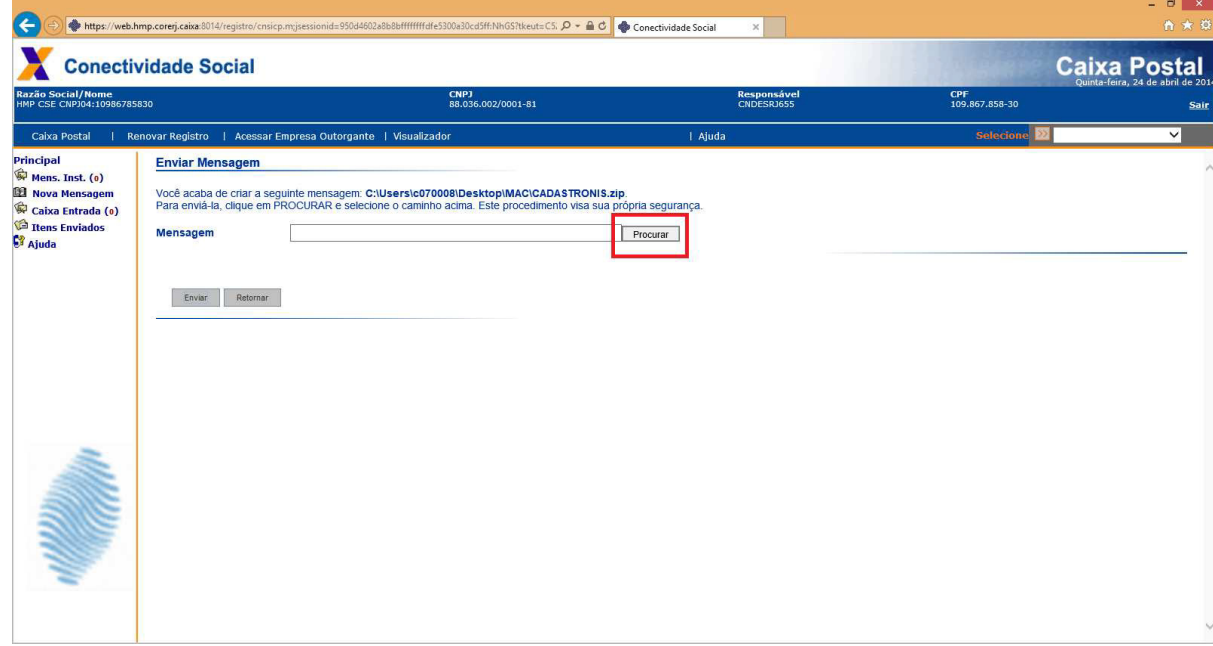

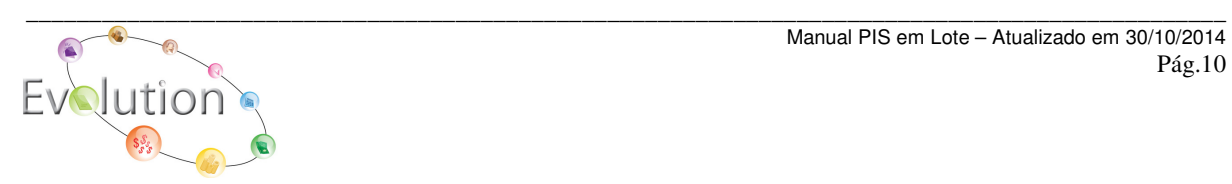

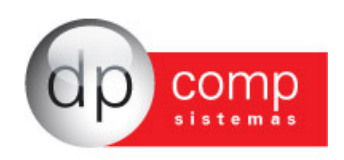

9. Guarde o número do protocolo:

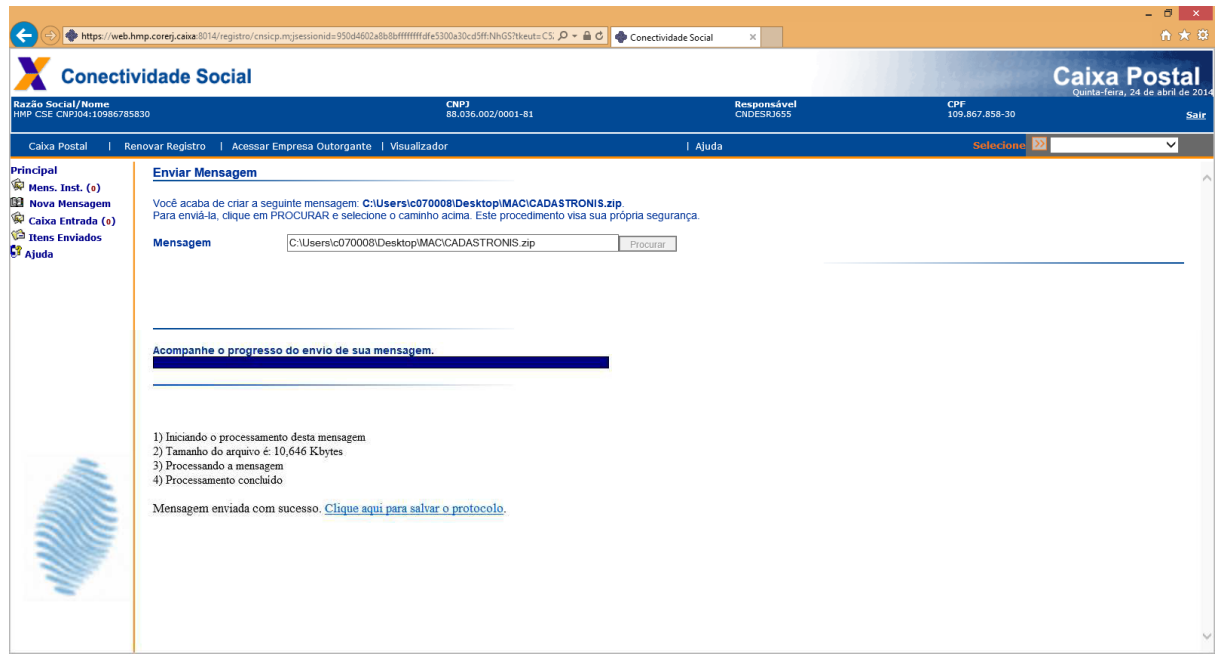

10. Após dois dias úteis, acesse a Caixa Postal - Caixa de Entrada para obter o resultado. Selecione no Filtro a opção Arquivo Cadastro NIS:

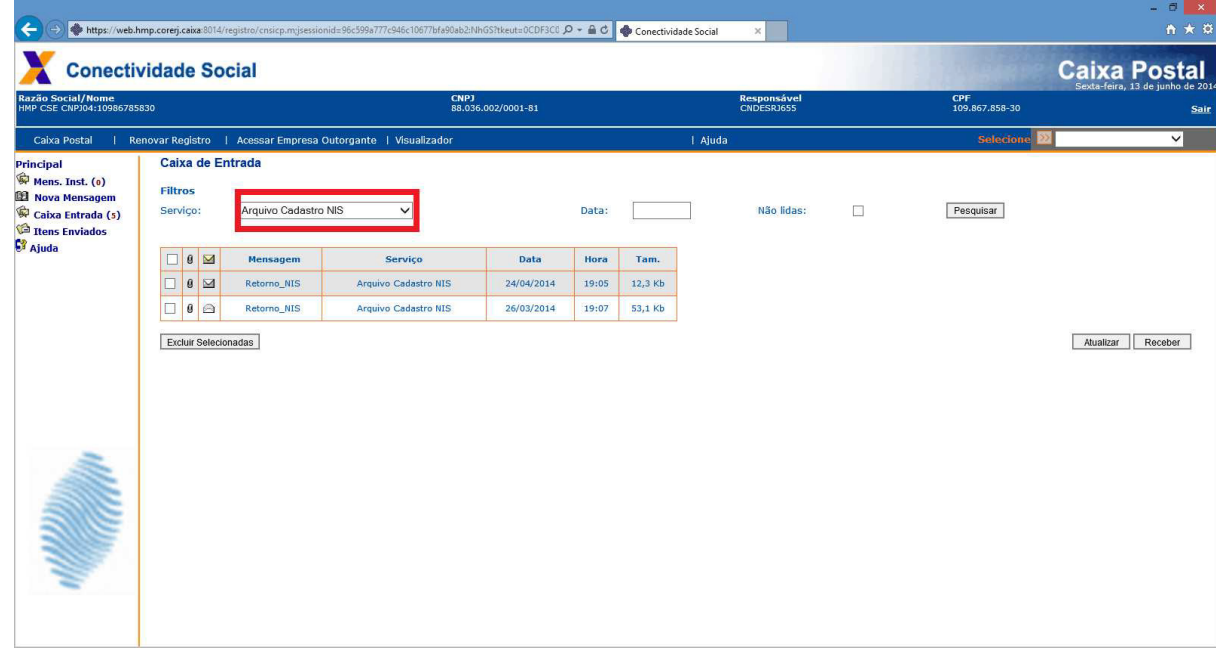

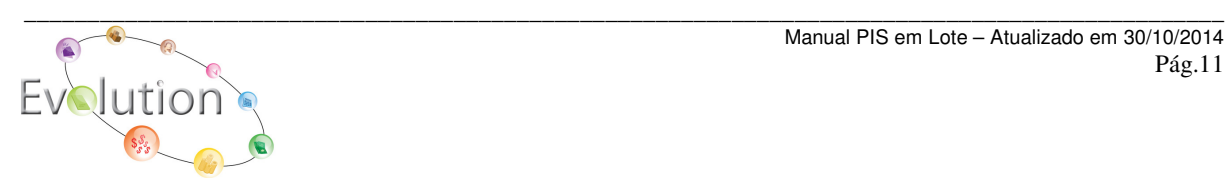

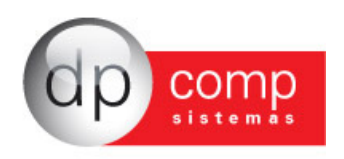

Nesta mensagem, conterá um arquivo em anexo. Este arquivo que será lido, utilizando a opção Retorno da tela de geração do arquivo no sistema DpComp.

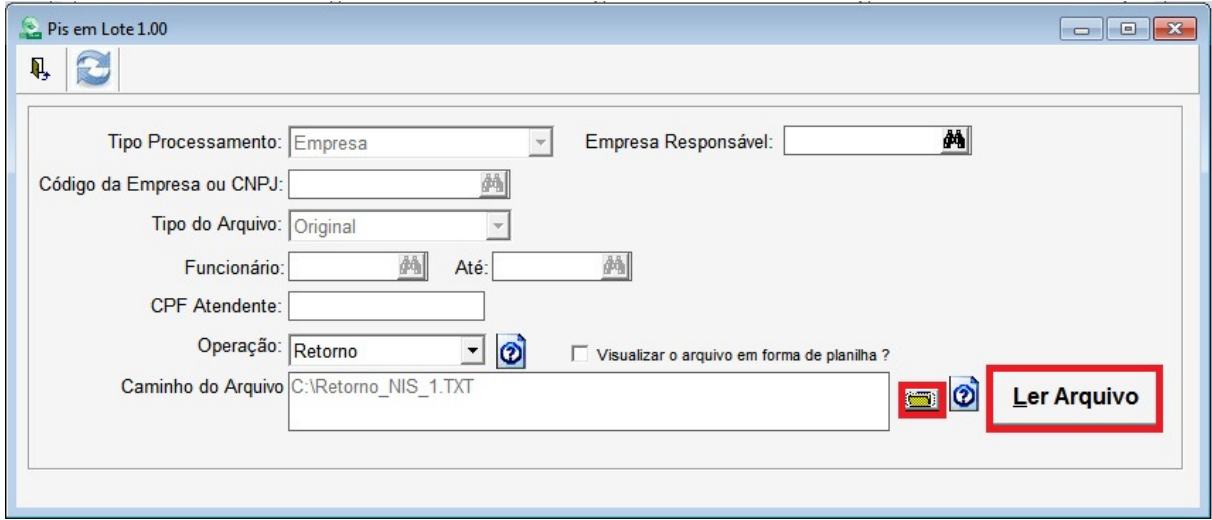

Caso durante este processo no Sistema da Conectividade Social apresente algum problema, ou após os 02 dias úteis ainda não tenham enviado a resposta, pode entrar em contato com a Caixa através do telefone:

Suporte Tecnológico: 3004 1104 (capitais) e 0800 726 0104 (demais regiões).

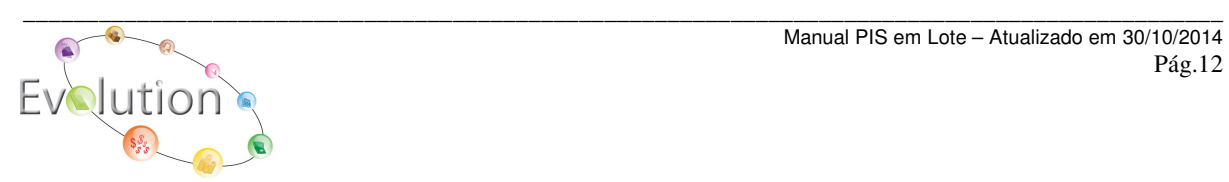